# How to configure virus filtering in HTTP

March 04, 2024

Abstract This tutorial describes how to correctly configure Zorp firewalls to perform virus filtering in HTTP

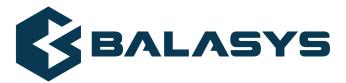

Copyright © 1996-2024 Balasys IT Zrt. (Private Limited Company)

# **Table of Contents**

| 1. Preface                                         | 3  |
|----------------------------------------------------|----|
| 2. Introduction                                    | 4  |
| 2.1. Configuring Zorp: ZMC versus Python           |    |
| 3. Configuring ZCV                                 | 4  |
| 4. Making ZCV available for Zorp services          | 8  |
| 5. Enabling virus filtering in HTTP                | 10 |
| 6. Enabling virus filtering for uploads            | 16 |
| 7. Disabling HTTP byteranges and download managers | 19 |
| 8. Disabling delta encoding                        | 21 |
| 9. Python code summary                             | 22 |
| 10. Summary                                        | 25 |
| -                                                  |    |

# **1. Preface**

This tutorial provides guidelines for Zorp administrators on enabling virus filtering in HTTP traffic. Knowledge in TCP/IP and Zorp administration is required to fully comprehend the contents of this paper. The procedures and concepts described here are applicable to version 7 of Zorp. Detailed information is provided to configure Zorp both from Zorp Management Console and using Python scripts.

The tutorial discusses the application of the Zorp Content Vectoring System system and the Nod32 module, but the concept is similarly applicable to other content or virus filtering modules of ZCV. Detailed information is provided to configure Zorp both from Zorp Management Console and using Python scripts.

## **2. Introduction**

This tutorial helps you to configure Zorp to analyze HTTP(S) traffic in various scenarios. For filtering viruses in HTTP traffic with Zorp, you must configure an *HttpProxy* proxy and a ZCV module. Generally, the settings of the virus filter do not affect the HTTP traffic: the Zorp HTTP proxy checks the HTTP protocol and then passes the data part to the ZCV stacking provider, and has no knowledge about what ZCV will do with the data.

Note that explaining the concepts of the different aspects of SSL/TLS and HTTP proxying is beyond the scope of this tutorial. For background information, see the following documents:

- For details on deriving and modifying proxies, see <u>Section 6.6, Proxy classes</u> in Zorp Professional *7* Administrator Guide.
- For details on configuring ZCV, see <u>*Chapter 14, Virus and content filtering using ZCV*</u> in Zorp *Professional 7 Administrator Guide*.
- For details on configuring Zorp proxies to handle SSL/TLS connections, see <u>How to configure SSL</u> <u>proxying in Zorp 7</u>.
- For an overview on certificates and related topics in connection with Zorp, see <u>Chapter 11, Key and certificate management in Zorp</u> in Zorp Professional 7 Administrator Guide.
- For details on the available attributes of the Zorp HTTP proxy that you can adjust and modify to best suit your needs, see <u>Section 4.7, Module Http</u> in Zorp Professional 7 Reference Guide

You can download the above documents at the *Balasys Documentation Page*.

## 2.1. Configuring Zorp: ZMC versus Python

Zorp can be fully configured using either the graphical Zorp Management Console (ZMC) or manually by editing plain text Python configuration files. The suggestions and the background information provided in this tutorial are equally applicable to both methods. Step-by-step explanation with screenshots is given for ZMC-based configuration, while sample Python code lines can be found at the end of each step. After replacing the sample parameters (for example, IP addresses) with the proper ones for your actual configuration, add these lines to the policy file of Zorp (usually found under /etc/zorp/policy.py). Also pay attention to the proper indentation of Python code lines. For more details, see <u>Chapter 10, Local firewall administration</u> in Zorp Professional 7 Administrator Guide.

For configuring ZCV without using ZMC, sample configuration files are provided. You must copy these into the /etc/zcv/zcv.cfg file on the ZCV host.

If you are using the Zorp Management Console and you want to display the Python code generated by ZMC, select a host, then select **Configuration** > **View**from the main menu.

## 3. Procedure – Configuring ZCV

#### **Purpose:**

To filter HTTP traffic for viruses in Zorp, first ZCV has to be configured. The following configuration will use mostly default options, but it will enable the trickling option (by default, trickling is disabled). A size limit for the files to be inspected will also be set, that is, an action will be set for files that are considered too large and will not be inspected for viruses. Complete the following steps.

The configurations, including the default configuration options can be set without using ZMC by editing the configuration files of ZCV. The exact configurations are shown at the end of this tutorial.

## Steps:

- Step 1. If you have not already done, add the **Content Vectoring** component to the host that will be used for content vectoring. For details, see *Procedure 3.2.1.3.1, Adding new configuration components to host* in *Zorp Professional 7 Administrator Guide*.
- Step 2. Create a new module instance of a virus-filtering module.

| 👻 Zorp Management Console - admin@local-vbox 💦 🗕 🖉 🗙                                             |                                            |                                |   |                                                  |          |  |
|--------------------------------------------------------------------------------------------------|--------------------------------------------|--------------------------------|---|--------------------------------------------------|----------|--|
| <u>File E</u> dit <u>V</u> iew <u>C</u> onfiguration <u>M</u> anagement <u>P</u> KI <u>H</u> elp |                                            |                                |   |                                                  |          |  |
| Configuration                                                                                    | 🔺 🔁 🔁 🔍 😁 🛃 🍥 🛃 💩                          |                                |   |                                                  |          |  |
| ✓ Default_Corporate ✓ Official Corporate ✓ Official Corporate                                    | Configuration Modules Global Module global |                                |   |                                                  |          |  |
| Management agents                                                                                | Content                                    | vectoring module configuration |   |                                                  |          |  |
| Management server     Networking                                                                 | Stream                                     | module instances               |   | File module instances                            |          |  |
| Packet filter                                                                                    | Name                                       | Description                    | ٨ | Name Description                                 | A        |  |
| I Zorp                                                                                           | lunc                                       | Description                    |   | v clamav                                         |          |  |
| I VPN                                                                                            |                                            |                                |   | clamav                                           |          |  |
| Content Vectoring                                                                                |                                            |                                |   |                                                  |          |  |
|                                                                                                  |                                            |                                |   |                                                  |          |  |
|                                                                                                  | :                                          |                                |   |                                                  |          |  |
|                                                                                                  |                                            |                                |   |                                                  |          |  |
|                                                                                                  |                                            |                                |   |                                                  |          |  |
|                                                                                                  |                                            |                                |   |                                                  |          |  |
|                                                                                                  |                                            |                                |   |                                                  |          |  |
|                                                                                                  |                                            |                                |   |                                                  |          |  |
|                                                                                                  |                                            |                                |   |                                                  |          |  |
|                                                                                                  |                                            |                                |   |                                                  |          |  |
|                                                                                                  |                                            |                                |   |                                                  |          |  |
|                                                                                                  |                                            |                                |   |                                                  |          |  |
|                                                                                                  |                                            |                                | Ŧ |                                                  | <b>v</b> |  |
|                                                                                                  | <u>N</u> ew                                | Delete                         |   | <u>N</u> ew <u></u> elete <u></u> <u>P</u> elete |          |  |
| Unsaved changes                                                                                  |                                            |                                |   |                                                  |          |  |

Figure 1. Creating a new module instance

Step a. Select **Content vectoring > Modules > New file module instance**.

- Step b. Enter a name for the instance.
- Step c. Select the virus-filtering module (for example, *clamav*) you want to use to scan the traffic in the **Module** field.

Step d. Click OK.

Step 3. Configure a new scanpath.

| - ZM                               | MC - New scanpath              | ~ ⊮" ×     |
|------------------------------------|--------------------------------|------------|
| New scanpath                       |                                |            |
| General Trickle Options            |                                |            |
| General                            |                                |            |
| Name:                              |                                |            |
| Description:                       |                                |            |
| Quarantine mode: When rejected     |                                |            |
| ☑ Bypass scanning for large files  |                                |            |
| Oversize threshold: 5242880 • byte | es                             |            |
| Oversize ac <u>t</u> ion: Accept   | <b>•</b>                       |            |
| Selected stream module instances   | Selected file module instances |            |
| Name Description                   | Name Description               | <u>^</u>   |
|                                    |                                |            |
|                                    |                                |            |
|                                    |                                |            |
|                                    |                                |            |
|                                    |                                |            |
| AddRemove                          | ▲ ► Add ■Remove                | <b>A V</b> |
|                                    | 💥 <u>C</u> ancel               | <u>ерк</u> |

Figure 2. Creating a new scanpath

- Step a. Select **Configuration** > **New scanpath**, and enter a name for the new scanpath (for example, *http*).
- Step b. Select the **Bypass scanning large files option**.
- Step c. Set the **Oversize action** option to *Accept*.
- Step d. Optional Step: Adjust the Oversize threshold option.

The size of the largest object to scan is specified in bytes in the **Oversize threshold** parameter (the default value is *10485760*, that is, 10MB). It might be useful to set it to a lower value: remaining by the above bandwidth example, downloading a 10MB file takes ~5 minutes. However, from a security point of view, there is only slight difference between filtering files up to 10MB, 5MB or 2MB. The vast majority of viruses spreads in files under 1MB. Naturally, if the threshold is higher, less data is allowed to pass without scanning, but viruses and other malicious contents are typically only 50-200KB. If the size limit is only 2 MB, large files are trickled only for ~1 minute, so the user has to wait much less. Set **Oversize threshold** to either 2097152 (2MB) or 5242880 (5MB).

- Step 4. Select General tab > Add file module, and select the module created in Step Step 2 (p. 5) (for example, clamav), then click Select.
- Step 5. Select the **Trickle > Percent** option to enable trickling, then click **OK**.

Step 6. Select **Configuration** > **New rulegroup**, and enter a name for the new rulegroup (for example, *http*).

| - Z              | MC - Edit rule group | ^        | ĸ,         | × |
|------------------|----------------------|----------|------------|---|
| Edit rule group  |                      |          |            |   |
|                  |                      |          |            |   |
| <u>N</u> ame:    | http                 |          |            |   |
| Target scanpath: | http                 |          | •          |   |
| Description:     |                      |          |            |   |
|                  |                      |          |            | _ |
|                  | <u>X</u> Cancel      | <b>4</b> | <u>0</u> K |   |

Figure 3. Creating a new rulegroup

- Step 7. Select the scanpath created in *Step Step 3 (p. 5)* in the **Target scanpath** field.
- Step 8. Select the **Global** tab, and configure how ZCV accepts connections from Zorp.
  - If Zorp and ZCV are running on the same host, select the **Local** option.
  - Otherwise specify the IP address where ZCV should bind to.

| -                                                                     | Zorp Management Console - admin@local-vbox 🔹 🗖 🖈 🗙 |
|-----------------------------------------------------------------------|----------------------------------------------------|
| <u>File Edit View Configuration</u>                                   | n <u>M</u> anagement <u>PKI H</u> elp              |
| Configuration                                                         | الله الله الله الله الله الله الله ال              |
| <ul> <li>✓ □ Default_Corporate</li> <li>✓ □ □ □ □ ZMS-Host</li> </ul> | Configuration Modules Global Module global         |
| C Management agents                                                   | Content vectoring global configuration             |
| C Management server                                                   | Bind                                               |
| C Networking                                                          | O Network                                          |
| Packet filter                                                         |                                                    |
| 1 Zorp                                                                | Bind address: Bind port: 1318                      |
| 1 VPN                                                                 | ⊙ <u>L</u> ocal                                    |
| M Content Vectoring                                                   | Logging                                            |
|                                                                       | L <u>e</u> vel: 3                                  |
|                                                                       | ☑ <u>U</u> se message tags                         |
|                                                                       | Misc                                               |
|                                                                       | Content-type preview length: 1500 🔹 bytes          |
|                                                                       | Temporary Object Storage                           |
|                                                                       | Max. <u>d</u> isk usage: 1025 🙀 Mbytes             |
|                                                                       | Max. <u>m</u> emory usage: 256 🙀 Mbytes            |
|                                                                       | Low water mark: 96 🙀 Mbytes                        |
|                                                                       | High water mark: 128 🗼 Mbytes                      |
|                                                                       | Max. non-swapped object size: 16                   |
|                                                                       |                                                    |
|                                                                       |                                                    |
|                                                                       |                                                    |
|                                                                       |                                                    |
| Unsaved changes                                                       |                                                    |

Figure 4. Configuring Zorp-ZCV communication

# 4. Procedure – Making ZCV available for Zorp services

## **Purpose:**

To use ZCV from Zorp services, a stacking provider policy must be created. Complete the following steps.

## Steps:

Step 1. Select the **Zorp** ZMC component, then select **Policies** > **New**.

\$

| -                                                                                                    | Zorp Management Console - admin@local-vbox                  |  |  |  |  |
|----------------------------------------------------------------------------------------------------|-------------------------------------------------------------|--|--|--|--|
| <u>F</u> ile <u>E</u> dit <u>V</u> iew <u>C</u> onfiguration <u>M</u> anagement <u>P</u> KI <u>H</u> elp |                                                             |  |  |  |  |
| Configuration                                                                                            | الله الله الله الله الله الله الله الل                      |  |  |  |  |
| ✓ ☐ Default_Corporate ✓ ☐ Default_Corporate ✓ ☐ Default_Corporate                                        | Firewall Rules Services Policies Proxies Instances Advanced |  |  |  |  |
| <ul> <li>Management agents</li> <li>Management server</li> </ul>                                         | Policy                                                      |  |  |  |  |
| © Networking                                                                                             | Authentication policy Authentication provider               |  |  |  |  |
| Packet filter                                                                                            | Authorization policy                                        |  |  |  |  |
| M Zorp                                                                                                   | Matcher policy                                              |  |  |  |  |
| 1 VPN                                                                                                    | NAT policy                                                  |  |  |  |  |
| Content Vectoring                                                                                        | Resolver policy                                             |  |  |  |  |
| J P                                                                                                    | Stacking provider                                           |  |  |  |  |
|                                                                                                    |                                                             |  |  |  |  |
| i∫▶<br>Insaved changes                                                                                   |                                                             |  |  |  |  |

Figure 5. Creating Zorp policies

Step 2. Enter a name for the policy (for example, *ZCV*) and set the **Policy type** option to *Stacking provider*.

| *                                                                    | ZMC - New policy         | • | ×*         | × |
|----------------------------------------------------------------------|--------------------------|---|------------|---|
| New policy                                                           |                          |   |            |   |
| <u>P</u> olicy name:<br>Policy <u>t</u> ype:<br><u>D</u> escription: | ZCV<br>Stacking provider |   | ·          | ] |
|                                                                      | X Cancel                 |   | <u>0</u> K |   |

Figure 6. Configuring a Stacking Provider

- Step 3. In the **Backend** pane, select **New**, and set how Zorp can communicate with ZCV.
  - If Zorp and ZCV are running on the same host, select **Family** > **Unix**, then click **OK**.
  - Otherwise specify the IP address of the ZCV host.

Python:

 $\boldsymbol{\boldsymbol{\boldsymbol{\mathsf{S}}}}$ 

StackingProvider(name="ZCV", backend=RemoteStackingBackend(addrs=(SockAddrUnix('/var/run/zcv/zcv.sock'),)))

## 5. Procedure – Enabling virus filtering in HTTP

#### **Purpose:**

To configure virus filtering in the HTTP traffic with common parameter values, create an HttpProxy class which stacks ZCV to inspect the downloaded data. Complete the following steps.

These settings instruct the new HttpProxy to pass all responses (downloaded data) to the specified stacking provider — that is, to ZCV to scan everything downloaded via HTTP for viruses. Zorp will stack the stacking provider for every response (response\_stack) that will scan the data part of the message for viruses.

#### Steps:

- Step 1. Navigate to the **Zorp** ZMC component of the firewall host.
- Step 2. Select the **Proxies** tab, then click New.

|                                     | Zorp Management Console - admin@local-vbox                  | ~ = e <sup>a</sup> × |
|-------------------------------------|-------------------------------------------------------------|----------------------|
| <u>File Edit View Configuration</u> | n <u>M</u> anagement <u>P</u> KI <u>H</u> elp               |                      |
| Configuration                       | ا الله الله الله الله الله الله الله ال                     |                      |
| ✓ Default_Corporate                 | Firewall Rules Services Policies Proxies Instances Advanced |                      |
| ▼ ZMS-Host                          | Proxy Name Parent Description                               | A                    |
| C Management agents                 | Ploty Name Parent Description                               |                      |
| C Management server                 |                                                             |                      |
| C Networking Packet filter          |                                                             |                      |
|                                     |                                                             |                      |
|                                     |                                                             |                      |
| C Content Vectoring                 |                                                             | T                    |
|                                     | New                                                         |                      |
|                                     |                                                             |                      |
|                                     |                                                             |                      |
|                                     |                                                             |                      |
|                                     |                                                             |                      |
|                                     |                                                             |                      |
|                                     |                                                             |                      |
|                                     |                                                             |                      |
|                                     |                                                             |                      |
|                                     |                                                             |                      |
|                                     |                                                             |                      |
|                                     |                                                             |                      |
|                                     |                                                             |                      |
|                                     |                                                             |                      |
|                                     |                                                             |                      |
| Unsaved changes                     |                                                             |                      |

Figure 7. Creating a new proxy

Step 3. Select the **HttpProxy** template from the left panel, and enter a name for the new class. Name this class *HttpVirusProxy* and click **OK**.

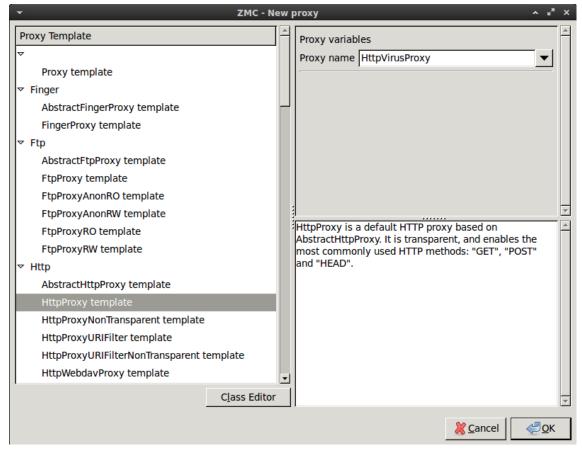

Figure 8. Selecting a proxy template

Step 4. Add the *self.response\_stack* attribute to the **Changed config attributes** panel.

|                                                       | Zorp Management Console - admin@local-vbox 🔹 🔹 🖌            | ε <sup>π</sup> × |
|-------------------------------------------------------|-------------------------------------------------------------|------------------|
| <u>File Edit View Configuration</u>                   | n <u>M</u> anagement <u>P</u> KI <u>H</u> elp               |                  |
| Configuration                                         | ا ا ا ا ا ا ا ا ا ا ا ا ا ا ا ا ا ا ا                       |                  |
| ✓ Default_Corporate                                   | Firewall Rules Services Policies Proxies Instances Advanced |                  |
| ▼ <b>ZMS-Host</b>                                     | Proxy Name Parent Description                               |                  |
| C Management agents                                   | HttpVirusProxy HttpProxy                                    | - 1              |
| C Management server                                   | http://useroxy_http://oxy                                   | - 11             |
| <ul> <li>Retworking</li> <li>Packet filter</li> </ul> |                                                             |                  |
|                                                       |                                                             |                  |
|                                                       |                                                             |                  |
| G Content Vectoring                                   |                                                             | <b>_</b>         |
| Content vectoring                                     | <u>N</u> ew <u>S</u> Delete <u>P</u> Edit Description       |                  |
|                                                       | Changed config attributes                                   |                  |
| :                                                     | Attribute Type Value                                        | ΤA               |
|                                                       | self.response_stack hash_AbstractHttpProxy_response_stack   | 11               |
|                                                       |                                                             |                  |
|                                                       |                                                             |                  |
|                                                       |                                                             |                  |
|                                                       |                                                             |                  |
|                                                       |                                                             |                  |
|                                                       |                                                             |                  |
|                                                       |                                                             |                  |
|                                                       |                                                             |                  |
|                                                       |                                                             |                  |
|                                                       |                                                             | -                |
|                                                       | New Delete ZEdit                                            |                  |
|                                                       |                                                             |                  |
| Unsaved changes                                       |                                                             |                  |

Figure 9. Adding attributes to a proxy

- Step 5. Select this new attribute, then click **Edit** > **New**.
- Step 6. Enter the \* (asterisk) character, then click **OK**.
- Step 7. Click on the text in the **Type** field, then select *type\_http\_stk\_data*.

 $\mathbf{S}$ 

| - |              |             |                  |                | Z          | ZMC - Edit h      | ash              |            |    |
|---|--------------|-------------|------------------|----------------|------------|-------------------|------------------|------------|----|
| Е | dit v        | alue c      | of self.respo    | nse_st         | tack       |                   |                  |            |    |
|   |              |             |                  |                |            |                   |                  |            |    |
|   | Кеу          | Туре        |                  | V              | /alue      |                   |                  |            |    |
|   | " <b>*</b> " | type_       | http_stk_data    | 4              |            |                   |                  |            |    |
|   |              |             |                  |                |            |                   |                  |            |    |
|   |              |             |                  |                |            |                   |                  |            |    |
|   |              |             |                  |                |            |                   |                  |            |    |
|   |              |             |                  |                |            |                   |                  |            |    |
|   |              |             |                  |                |            |                   |                  |            |    |
|   |              |             |                  |                |            |                   |                  |            |    |
|   |              |             |                  |                |            |                   |                  |            |    |
|   |              |             |                  |                |            |                   |                  |            |    |
|   |              |             |                  |                |            |                   |                  |            |    |
|   |              |             |                  |                |            |                   |                  |            |    |
|   |              |             |                  |                |            |                   |                  |            |    |
|   |              |             |                  |                |            |                   |                  |            |    |
|   |              |             |                  |                |            |                   |                  |            |    |
|   |              |             |                  |                |            |                   |                  |            |    |
|   |              | <u>N</u> ew | 🗑 <u>D</u> elete | <u> </u>       | dit        | Zedit <u>k</u> ey | / <u>/S</u> elec | t variable |    |
|   |              |             |                  |                |            |                   |                  |            | 04 |
|   |              |             |                  |                |            |                   |                  |            | X  |
|   |              |             | Figur            | re 10. Setting | g stacking | g type            |                  |            |    |

\$

Step 8. Click **Edit**, then select the second row of the appearing panel (the one having *zorp\_stack* in its **Type** field). Click **Edit**.

| ▼ ZMC - Edit hash                                                                          | ~ <b>k</b> a × |
|--------------------------------------------------------------------------------------------|----------------|
| Edit value of self.response_stack                                                          |                |
|                                                                                            |                |
| Key Type Value                                                                             | <u>^</u>       |
|                                                                                            |                |
|                                                                                            |                |
|                                                                                            |                |
|                                                                                            |                |
| → ZMC - Edit quoted string key                                                             |                |
| Edit quoted string value                                                                   |                |
|                                                                                            |                |
| Quoted string value: *                                                                     |                |
|                                                                                            |                |
| <u>∭C</u> ancel <u>UCK</u>                                                                 |                |
|                                                                                            |                |
|                                                                                            |                |
|                                                                                            |                |
| <u>N</u> ew <u>■</u> Delete <u>■</u> Edit <u>R</u> Edit <u>key</u> <u>S</u> elect variable | 7              |
|                                                                                            |                |
| 🎇 <u>C</u> ancel                                                                           | <u> 9</u> ок   |
|                                                                                            |                |

Figure 11. Selecting when to stack

Step 9. Configure the proxy to send the incoming data to ZCV.

3

| •                    | ZMC - New socket     | ~ ⊮" ×      |
|----------------------|----------------------|-------------|
| New socket           |                      |             |
|                      |                      |             |
| <u>F</u> amily:      | Unix                 | •           |
| F <u>i</u> lename: / | var/run/zcv/zcv.sock | Ð           |
| <u>D</u> escription: |                      |             |
|                      | 💥 <u>C</u> ancel     | <u>ер</u> к |

Figure 12. Connecting the proxy to ZCV

- Step a. Select **Stacking type > Stacking provider**.
- Step b. In the **Provider** field, select the stacking provider policy (for example, *zcv*) created in *Procedure 4*, *Making ZCV available for Zorp services (p. 8)*.
- Step c. In the **Rulegroup** field, select the rulegroup (for example, *http*) created in *Procedure 4*, *Making ZCV available for Zorp services* (*p.* 8).

Step d. Click OK.

Python: Create an HttpProxy class which stacks ZCV to inspect the downloaded data.

```
class HttpVirusProxy(HttpProxy):
    def config(self):
        HttpProxy.config(self)
        self.response_stack["*"]=(HTTP_STK_DATA, (Z_STACK_PROVIDER, "ZCV",
"http"))
```

Step 10. Create a service that clients can use to access the Internet.

- Step b. Select **Proxy class > HttpVirusProxy**.
- Step c. Configure the other parameters of the service as needed for your environment, then click **OK**.
- Step d. Select **Firewall Rules** > **New** > **Service**, and select the service created in the previous step.
- Step e. Configure the other parameters of the rule as needed for your environment, then click **OK**.

**Python**: Create an HttpProxy class which stacks ZCV to inspect the downloaded data.

```
def demo_instance() :
    Service(name='demo_instance/intra_http_inter', router=TransparentRouter(),
    chainer=ConnectChainer(), proxy_class=HttpVirusProxy, max_instances=0,
    max_sessions=0, keepalive=Z_KEEPALIVE_NONE)
```

```
Rule(rule_id=1,
src_zone=('*', ),
dst_zone=('internet', ),
proto=6,
service='demo_instance/intra_http_inter')
```

Step 11. Commit and upload the changes, then restart Zorp.

## 6. Procedure – Enabling virus filtering for uploads

#### **Purpose:**

In case your security policies require it, you can enable virus filtering for files that your users upload to external servers. This is also required when protecting a server to which files can be uploaded from outside. To achieve this, you have to modify the HttpVirusProxy created in *Procedure 5*, *Enabling virus filtering in HTTP (p. 10)*. Complete the following steps.

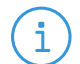

**Note** If enabled in ZCV, then trickling is performed in this case as well, but this time towards the server in order to avoid server-side time outs.

The HTTP proxy will pass not only the data, but the HTTP headers as well to the stacking provider, so it can use them for the MIME decapsulation. The virus-filtering modules are is able to decode MIME encoded content.

#### Steps:

Step 1. Select **Zorp** > **Proxies**, then select the *HttpVirusProxy* proxy class.

| ×.                                                       | Zorp Management Console - admin@local-vbox 🔹 🗛 🚽 🤘 🛪                                                  |
|----------------------------------------------------------|----------------------------------------------------------------------------------------------------|
| <u>File Edit View Configuration</u>                      | Management <u>P</u> KI <u>H</u> elp                                                                   |
| Configuration                                            | ▲   🐮 🐮   Q. 😁 🛃 🥘   🛃   🏑 🖉 🙈                                                                        |
| ✓ Default_Corporate ✓ Default_Corporate ✓ Model ZMS-Host | Firewall Rules Services Policies Proxies Instances Advanced                                           |
| Management agents                                        | Proxy Name Parent Description                                                                         |
| Management server                                        | HttpVirusProxy HttpProxy                                                                              |
| © Networking                                             |                                                                                                    |
| Packet filter                                            |                                                                                                    |
| M Zorp                                                   |                                                                                                    |
| 1 VPN                                                    |                                                                                                    |
| Content Vectoring                                        | New Spelete PEdit Description                                                                         |
|                                                          | Changed config attributes                                                                             |
| :                                                        | Attribute Type Value                                                                                  |
|                                                          | self.response_stack hash_AbstractHttpProxy_response_stack {"*": (HTTP_STK_DATA, (Z_STACK_PROVIDER, "Z |
|                                                          |                                                                                                    |
|                                                          |                                                                                                    |
|                                                          |                                                                                                    |
|                                                          |                                                                                                    |
|                                                          | <u>N</u> ew <u>⊜</u> Delete <u>≯E</u> dit                                                             |
| Unsaved changes                                          |                                                                                                    |

Figure 13. Selecting a proxy class

- Step 2. Add the *self.request\_stack* attribute to the **Changed config attributes** panel.
- Step 3. Select this new attribute, then click **Edit** > **New**.
- Step 4. Enter the \* (asterisk) character, then click **OK**.
- Step 5. Click on the text in the **Type** field, then select type\_http\_stk\_mime. (When uploading files via HTTP, the files have to be sent MIME-encoded, while this is not required for downloading. MIME encoding is important only when uploading multiple files. The headers are needed for the MIME decapsulation.)
- Step 6. Click **Edit**, then select the second row of the appearing panel (the one having *zorp\_stack* in its **Type** field). Click **Edit**.

|                                   |      | ZMC - Edit hash ^ 🖉                                             | × |
|-----------------------------------|------|-----------------------------------------------------------------|---|
| Edit value of self.response_stack |      |                                                                 |   |
|                                   |      |                                                                 |   |
| Кеу                               | Туре | Value                                                           |   |
|                                   |      |                                                                 |   |
|                                   |      |                                                                 |   |
|                                   |      |                                                                 |   |
|                                   |      | ✓ ZMC - Edit guoted string key ∧ k <sup>n</sup> ×               |   |
|                                   |      |                                                                 |   |
|                                   |      | Edit quoted string value                                        |   |
|                                   |      | Quoted string <u>v</u> alue: *                                  |   |
|                                   |      |                                                                 |   |
|                                   |      | <mark>്∦ C</mark> ancel < <mark>₽</mark> ΩK                     |   |
|                                   |      |                                                                 |   |
|                                   |      |                                                                 |   |
|                                   |      |                                                                 |   |
|                                   | New  | ■ <u>D</u> elete <u>E</u> dit <u>key</u> <u>Select variable</u> | 1 |
|                                   | _    |                                                                 |   |

Figure 14. Selecting when to stack

Step 7. Configure the proxy to send the incoming data to ZCV.

Step a. Select **Stacking type > Stacking provider**.

Step b. In the **Provider** field, select the stacking provider policy (for example, *zcv*) created in *Procedure 4*, *Making ZCV available for Zorp services (p. 8)*.

💥 <u>C</u>ancel

« ОК

Step c. In the **Rulegroup** field, select the rulegroup (for example, *http*) created in *Procedure 4*, *Making ZCV available for Zorp services* (*p. 8*).

Step d. Click OK.

**Python**: Modify the HttpProxy class which stacks ZCV to inspect the uploaded data.

self.request\_stack["\*"]=(HTTP\_STK\_MIME, (Z\_STACK\_PROVIDER, "ZCV", "http"))

Step 8. *Optional Step*: Note that with the configuration set in the previous steps, every HTTP response and request is scanned for viruses, if it contains data. (For example, according to the RFC, HEAD responses

and GET requests do not have data parts.) To filter only the POST requests, complete the following steps.

- Step a. On the **Proxies** tab, select *HttpVirusProxy*, then select **self.request\_stack**, and click **Edit**.
- Step b. Select the \* key, then click **Edit key**. Type *POST*, then click **OK**. **Python**:

```
self.request_stack["POST"]=(HTTP_STK_MIME, (Z_STACK_PROVIDER,
"ZCV", "http"))
```

- Step 9. Optional Step: It is even possible to specify different proxy classes for the different request/response types. To accomplish this, you will need to add two values to the self.response\_stack attribute. The first one will specify which virus filtering proxy to use for POST responses, the second one for GET responses. That way it is possible to use different scanpaths or different virus-filtering modules for the different response types. For example, you can examine the downloaded data with a rulegroup that uses the clamav and nod32 engines, but use only one module to examine the uploaded data. To accomplish this, complete the following steps.
  - Step a. Navigate to the **Content vectoring** ZMC module, and create a new scanpath and a new rulegroup that will be used to examine HTTP GET requests (for example, name this rulegroup *http\_get*).
  - Step b. Navigate to the **Zorp** ZMC module, select **Proxies** > **HttpVirusProxy** > **self.response\_stack**, then click **Edit**.
  - Step c. Select the **POST** key, then click **Edit**. Select the row containing **zorp\_stack**, then click **Edit**.
  - Step d. Select the rulegroup you want to use to filter POST requests (for example, **http**). **Python**:

```
self.request_stack["POST"]=(HTTP_STK_MIME, (Z_STACK_PROVIDER,
"ZCV", "http"))
```

- Step e. Add a new key to the **self.responce\_stack** attribute. Enter *GET* as the key value.
- Step f. Click on the text in the Type field, then select type\_http\_stk\_data. Select the
  rulegroup you want to use to filter GET requests (for example, http\_get).
  Python:

```
self.response_stack["GET"]=(HTTP_STK_DATA, (Z_STACK_PROVIDER,
"ZCV", "http_get"))
```

## 7. Procedure – Disabling HTTP byteranges and download managers

#### **Purpose:**

Downloading byteranges (used also by download managers) can confuse antivirus applications, or often make it impossible to perform virus filtering on the downloaded file. Therefore, you might want to forbid the use of byteranges. Disabling byteranges has the following effects:

- Virus filtering becomes possible in the downloaded data.
- Download managers will not work. (The security policy of many organizations forbids using download managers anyway.)
- The clients cannot resume incomplete downloads.

To disable byteranges, you have to configure your HTTP proxy (for example, HttpVirusProxy) to forbid the use of certain HTTP headers. Complete the following steps.

#### Steps:

- Step 1. Select **Zorp** > **Proxies**, then select the *HttpVirusProxy* proxy class.
- Step 2. Add the *self.response\_header* attribute to the **Changed config attributes** panel.
- Step 3. Select this new attribute, then click **Edit** > **New**.
- Step 4. Enter Accept Ranges, then click OK.
- Step 5. The server sends the *Accept-Ranges: bytes* HTTP header to inform the client about the type of range requests it accepts (RFC 2616 14.5). If the server does not support range requests, it sends the following header to explicitly deny the use of byte-ranges: *Accept-Ranges: none*.
  - To delete every *Accept-Ranges* header from the HTTP traffic, click on the text in the Type field, then select *const\_http\_hdr\_drop*.
     Python:

self.response\_header["Accept-Ranges"] = (HTTP\_HDR\_DROP)

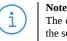

The client can send byterange requests to the server, because the absence of the header does not mean that the server does not support downloading byteranges.

To explicitly state that the server does not support byteranges, click on the text in the Type field, then select type\_http\_hdr\_replace. Click Edit > qstring > Edit, then enter NONE.
 Python:

self.response\_header["Accept-Ranges"] = (HTTP\_HDR\_REPLACE, "NONE")

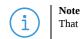

That still does not mean that the client cannot send byterange requests.

- To ensure that the clients cannot use byteranges, you can delete the *Range* header from the client requests, or even reject the entre request.
  - To delete only the *Range* header and leave the rest of the request unchanged, add the *Range* key to the **self.request\_header** attribute, it to type *const\_http\_hdr\_drop*.
     Python:

```
self.request_header["Range"] = (HTTP_HDR_DROP)
```

To reject the entire request, add the *Range* key to the self.request\_header attribute, it to type const\_http\_hdr\_abort.
 Python:

```
self.request_header["Range"] = (HTTP_HDR_ABORT)
```

## 8. Procedure - Disabling delta encoding

#### **Purpose:**

Delta encoding (RFC 3229) is used for updating a previously downloaded file. It enables to download only those parts of the file that were modified. This technique is also problematic, because the complete file is not available for the virus filter. Similarly to byteranges, this can also be disabled.

The client sends an *A* - *IM* header to the server if it can accept delta-encoded responses. To disable delta encoding, it is sufficient to remove these headers from the client requests.Complete the following steps.

#### Steps:

- Step 1. Select **Zorp** > **Proxies**, then select the *HttpVirusProxy* proxy class.
- Step 2. Add the *self.request\_header* attribute to the **Changed config attributes** panel.
- Step 3. Select this new attribute, then click **Edit** > **New**.
- Step 4. Enter A-IM, then click OK.
- Step 5. Click on the text in the **Type** field, then select *const\_http\_hdr\_drop*. **Python**:

self.request\_header["A-IM"] = (HTTP\_HDR\_DROP)

## 9. Python code summary

When configured according to this tutorial, the related configuration files of Zorp and ZCV should look something like this:

zcv.cfg.

```
<!--
This file is generated by the Management System. Do not edit!
- ->
<configuration name="zcv">
 <section name="router">
    <router>/etc/zcv/router.cfg</router>
 </section>
 <section name="misc">
    <tempdir>/var/lib/zorp/tmp</tempdir>
    <magic_length>1500</magic_length>
 </section>
 <section name="bind">
    <unix>/var/run/zcv/zcv.sock</unix>
    <ip/>
    <port>1318</port>
 </section>
 <section name="log">
    <loglevel>3</loglevel>
    <logtags>1</logtags>
 </section>
 <section name="blob">
    <max_disk_usage>1074790400</max_disk_usage>
    <max_mem_usage>268435456</max_mem_usage>
    <lowat>100663296</lowat>
    <hiwat>134217728</hiwat>
    <noswap_max>16384</noswap_max>
 </section>
</configuration>
<configuration name="scanpaths">
  <section name="http">
    <plugins>clamav:clamav</plugins>
    <quarantine_mode>rejected</quarantine_mode>
    <threshold_oversize>10485760</threshold_oversize>
    <oversize_action>accept</oversize_action>
    <trickle_mode>percent</trickle_mode>
    <trickle_percent>10</trickle_percent>
    <magic_force>0</magic_force>
    <gzip_detect>1</gzip_detect>
    <gzip_level>4</gzip_level>
    <gzip_strip>extra</gzip_strip>
    <accept_corrupted_file>0</accept_corrupted_file>
    <accept_encrypted_file>0</accept_encrypted_file>
    <accept_unknown_packed_file>0</accept_unknown_packed_file>
    <accept_file_with_warning>0</accept_file_with_warning>
    <accept_on_os_error>0</accept_on_os_error>
    <accept_on_engine_error>0</accept_on_engine_error>
```

```
<accept_on_license_error>0</accept_on_license_error>
 </section>
</configuration>
<configuration name="module-options">
 <section name="vbuster">
    <archive_max_size>10</archive_max_size>
    <archive_max_ratio>100</archive_max_ratio>
    <vdb_error_soft_fail>0</vdb_error_soft_fail>
 </section>
 <section name="nod32">
    <archive_max_size>10</archive_max_size>
   <daemon_timeout>60</daemon_timeout>
   <daemon_socket>/var/run/nod32/nod32d.sock</daemon_socket>
   <temp_directory>/tmp</temp_directory>
 </section>
</configuration>
<configuration name="clamav">
 <section name="clamav">
    <mode>file</mode>
   <scan_packed>1</scan_packed>
 </section>
</configuration>
```

#### router.cfg.

```
# This file is generated by the Management System. Do not edit!
#
zcv_rule_group="http" http
```

### policy.py.

```
class HttpVirusProxy(HttpProxy):
    def config(self):
        HttpProxy.config(self)
        self.response_stack["GET"]=(HTTP_STK_DATA, (Z_STACK_PROVIDER, "ZCV",
"http_get"))
        self.response_stack["POST"]=(HTTP_STK_DATA, (Z_STACK_PROVIDER, "ZCV",
"http"))
      self.request_stack["POST"]=(HTTP_STK_MIME, (Z_STACK_PROVIDER, "ZCV", "http"))
        self.response_header["Accept-Ranges"]=(HTTP_HDR_REPLACE, "NONE")
        self.response_header["A-IM"]=HTTP_HDR_DROP
        self.request_header["Range"]=HTTP_HDR_ABORT
def demo_instance() :
    Service(name='demo_instance/intra_http_inter', router=TransparentRouter(),
chainer=ConnectChainer(), proxy_class=HttpVirusProxy, max_instances=0,
max_sessions=0, keepalive=Z_KEEPALIVE_NONE)
    Rule(rule_id=1,
    src_zone=('*', ),
    dst_zone=('internet', ),
```

proto=6,

service='demo\_instance/intra\_http\_inter'
)

## **10. Summary**

This tutorial has shown how to configure Zorp to perform virus filtering in the HTTP traffic, including simple virus filtering with trickling, enabling filtering uploads, and disabling the use of download managers. Although these examples are relatively simple, they provide a solid base from which more complex configurations can be built — just as the security policy of your organization requires it.

All questions, comments or inquiries should be directed to <info@balasys.hu> or by post to the following address: BalaSys IT Ltd. 1117 Budapest, Alíz Str. 4 Phone: +36 1 646 4740 Web: <u>https://www.balasys.hu/</u> Copyright © 2024 BalaSys IT Ltd. All rights reserved.

The latest version is always available at the **Balasys Documentation Page**.